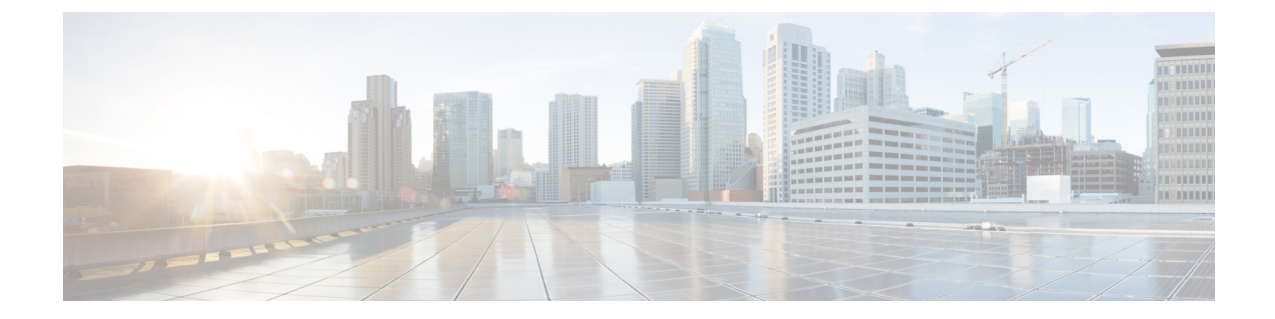

# バーコードアプリ

- バーコードアプリ (1 ページ)
- バーコードをテストスキャン (2 ページ)
- バーコードをスキャン (3 ページ)
- スキャナウィンドウのクリーニング (4 ページ)

## バーコードアプリ

Cisco Wireless Phone 840S または Cisco Wireless Phone 860S をお持ちの場合は、バーコードス キャナとバーコードアプリ ■ が含まれています。

管理者は、バーコードアプリの設定を制御します。他の機能の中でも、管理者はシンボルの設 定、スキャンライトの強度、スキャン完了時の可聴音を制御します。

管理者がバーコードのテストスキャンを行う場合もあります。

∕!`

注意 LEDライトは明るいですが、レーザーではありません。光を凝視したり、目に当てたりしない でください。

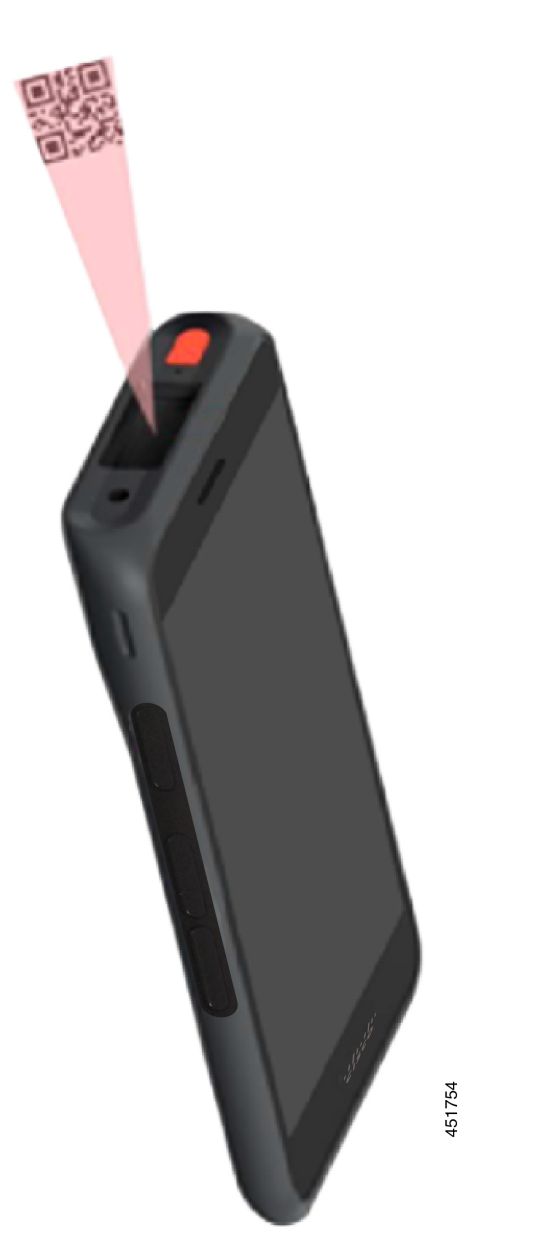

図 **<sup>1</sup> : Cisco Wireless Phone 860S** のバーコードスキャナ

関連トピック バーコードをテストスキャン (2 ページ)

# バーコードをテストスキャン

バーコードスキャナを初回使用前に、スキャナがバーコードタイプをスキャンするように正し く設定されていることを確認してください。

### 始める前に

 $\bigotimes$ 

- 小さなタブを使用して、バーコードスキャナのプラスチックカバーを取り外します。
- •ボタンアプリ<sup>®</sup>を使用して、ボタンをスキャナとしてプログラムします。
- デフォルトでは、Cisco Wireless Phone 860S の左上のボタンがス キャナに設定されています。 (注)

デフォルトでは、Cisco Wireless Phone 840S の左下のボタンがス キャナに設定されています。

### 手順

- ステップ1 バーコードアプリ<sup>(3)</sup>にアクセスします。
- ステップ **2 [**オーバーフロー(**Overflow**)**]** メニューをタップします。
- ステップ **3 [**テストスキャン(**Test scan**)**]** をタップします。
- ステップ4 [バーコード (Barcode) ] 画面で、[バーコードスキャナ (barcode scanner) ] ボタン <sup>[10]</sup> をタッ プします。
- ステップ5 スキャンするバーコードから1~18インチ (2.5~46センチ)の位置にバーコードリーダー を向けます。
- ステップ **6** ライトが消灯してビープ音が聞こえるまで、プログラムされた **[**スキャナ(**Scanner**)**]** ボタン を、バーコードシンボル全体を照らしながら押し続けます。 [バーコード(Barcode) ]画面に、バーコードのタイプとスキャンしたバーコードデータが表示 されます。[バーコード検索 (barcode search) ] ボタン □ が有効になります。
- ステップ7 [バーコード検索 (barcode search) 1ボタン □ をタップして、スキャンしたバーコードに関す るデータを検索します。 検索結果は、電話機のデフォルトのブラウザに表示されます。

### バーコードをスキャン

バーコードリーダーは、ハンドセットの背面上部にあります。大きな 2 次元バーコードをス キャンするのには時間がかかります。たとえば、スキャナで 3000 文字の大きなバーコードを 読み取るには、数秒かかる場合があります。

Cisco Wireless Phone 840S のスキャナライトは白と緑です。

Cisco Wireless Phone 860S のスキャナライトは赤です。

#### 始める前に

- 初めて使用する前に、小さなタブを使用して、バーコードスキャナのプラスチックカバー を取り外します。
- •まだ実施していない場合は、ボタンアプリ ◎ を使用して、ボタンをスキャナとしてプロ グラムします。

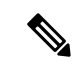

デフォルトでは、Cisco Wireless Phone 860S の左上のボタンがス キャナに設定されています。 (注)

> デフォルトでは、Cisco Wireless Phone 840S の左下のボタンがス キャナに設定されています。

• まだ実行されていない場合は、バーコードのテストスキャンを実行します。

### 手順

- ステップ **1** 電話機がパスワードで保護されている場合は、電話機のロックを解除します。
- ステップ **2** スキャンするバーコードから 1 ~ 18 インチ(2.5 ~ 46 センチ)の位置にバーコードリーダー を向けます。
- ステップ **3** ライトが消灯してビープ音が聞こえるまで、プログラムされた **[**スキャナ(**Scanner**)**]** ボタン を、バーコードシンボル全体を照らしながら押し続けます。

### 関連トピック

[ボタン機能の変更](w800_b_wireless-800-user-guide_chapter7.pdf#nameddest=unique_95) バーコードをテストスキャン (2 ページ)

## スキャナウィンドウのクリーニング

スキャナが正常に動作しない場合は、スキャナウィンドウを掃除します。

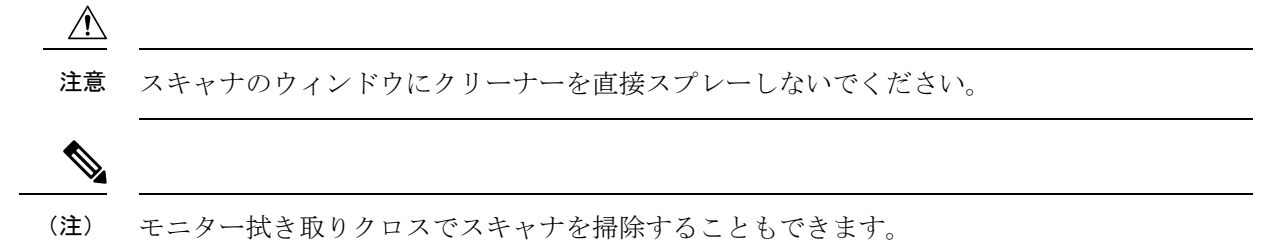

Ι

手順

ステップ1 ガラスクリーナを柔らかい布にスプレーします。 ステップ **2** スキャナのウィンドウを拭きます。

 $\overline{\phantom{a}}$ 

Ι

翻訳について

このドキュメントは、米国シスコ発行ドキュメントの参考和訳です。リンク情報につきましては 、日本語版掲載時点で、英語版にアップデートがあり、リンク先のページが移動/変更されている 場合がありますことをご了承ください。あくまでも参考和訳となりますので、正式な内容につい ては米国サイトのドキュメントを参照ください。